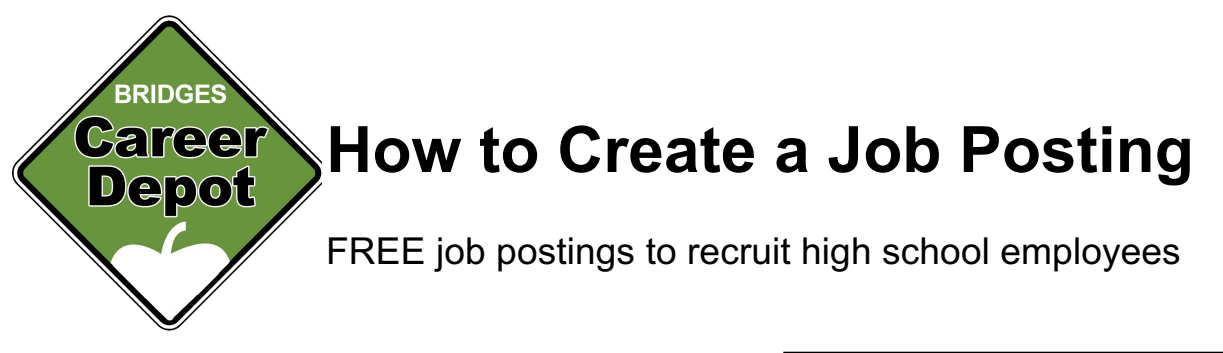

**Step 1:** Gather the information you'll need to post your job. This should include: Position title, job description, and employment contact information.

## **Step 2**: Log onto

**www.BridgesConnection.org/Jobs**, and click on the "ADD a JOB POSTING" text located along the right-hand column of the page.

**Step 3:** Complete the online form.

- ! **Job Title**
- **Description of the position** be sure to include how to apply for this position (ie: call, email complete online application, etc.)
- **EXECT:** How to apply phone, email, in person?
- ! **Industry Category**
- ! **Ages requirements for this position**
- ! **Opportunity Type** paid, non-paid/volunteer, internship, etc.
- ! **Contact for inquiries about this position** please include a name, phone number and email
- ! **Dates you want the posting active** options are 1 week at a time and selecting multiple weeks will ensure the most students will see your position

**Step 4**: If you have a photo of someone doing the job or want a logo posted with the position, email it to Kathy@BridgesConnection.org.

e Caroor Acade **Bridges Career Depon Completed on the Ann Store Job Search** 

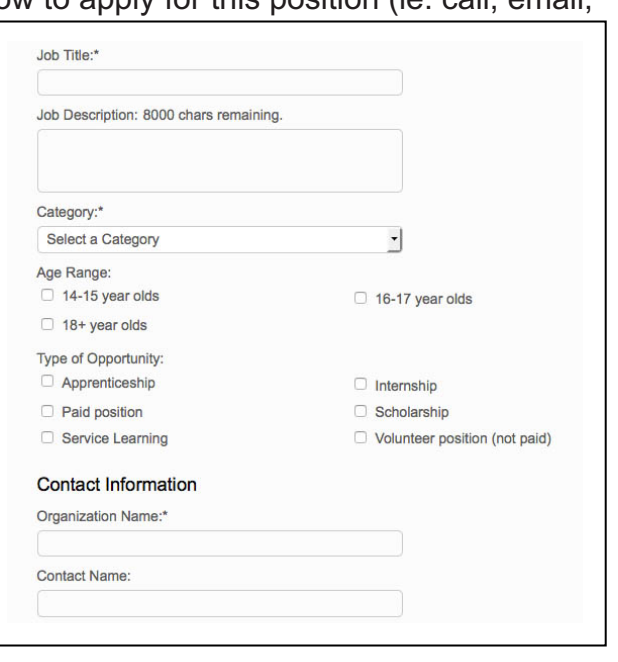

**Step 5**: A Bridges staffer will review your posting and contact you with questions. When the posting is approved, you will receive an email notification.

Your posting will "expire" (be removed from the live website) on the last date you selected when completing the initial form. If you want the posting extended, email Kathy at Kathy@BrainerdLakesChamber.com.

**Step 6:** When your position is filled, email Kathy at Kathy@BrainerdLakesChamber.com to have your posting removed from the website.

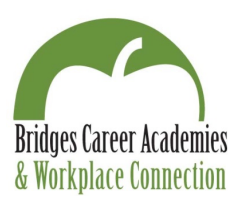